# **HP Z840 Workstation - Quadro M4000 動作確認報告書**

- **1.評価期間** 2017年 6月 5日 ~ 6月 9日
- **2.評価対象** NVIDIA社 Quadro M4000 (ドライバver 377.11)
- **3.評価部署** 日本ユニシス・エクセリューションズ (株)

メカニカルシステム開発本部 基盤開発部 (評価担当者:西片、小松原)

### **4.H/W作業条件**

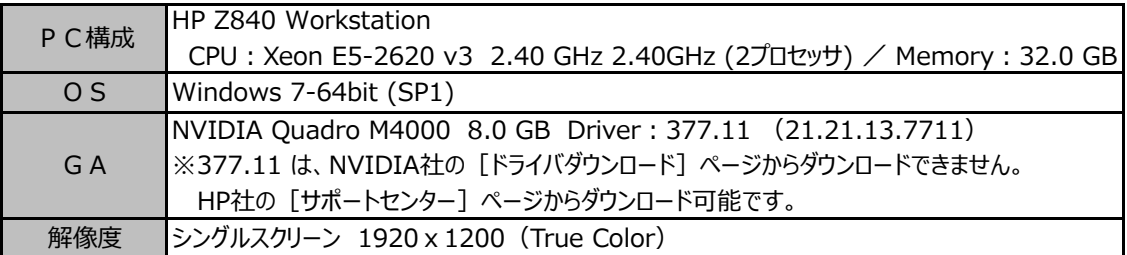

#### **5.設定**

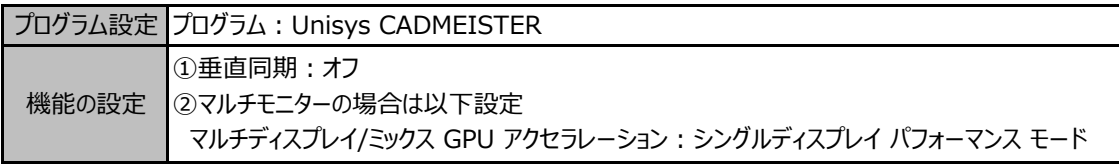

#### ◆設定変更方法

- 1. デスクトップ画面上を右クリックして [NVIDIAコントロールパネル]を選択します。 → NVIDIAコントロールパネルが表示します。
- 2. タスクの選択項目から 3D設定/3D設定の管理 を選択します。
- 3.プログラム設定タブを選択し、プログラム項目の中から "Unisys CADMEISTER" を選択します。
- 4.機能/設定項目を上記の設定になっていることを確認します。 (必要に応じて変更します)
- 5. 「適用]ボタンを押します。
- 6.NVIDIAコントロールパネルを閉じます。

## **6.CADmeister動作確認**

CADmeisterの表示関連のリリーステストとグラフィックボード評価テストを実施。 ※評価時使用CADmeisterバージョン:V12.0 グラフィックエンジン:OpenGL(表示高速化カスタマイズ有効)

## **7.問題点**

描画不正の現象を確認しました。

≪現象≫ CADmeister上で複数のポートを並べて表示している状態で、ドッキングしているパレットを削除、 または CADmeister Windowの最大化を行うと、ポートの再描画が行われません。 ※ただし、ポートのWindow枠を触ると、再描画が行われます。

## **8.評価** : **○**

一部で描画不正がありますが、致命的ではなく、対処可能である為、CADmeisterの操作上問題はありません。 NVIDIA Quadro M4000 (ドライバ ver 377.11)は、上記 [5. 設定]における設定を行った上で、 Windows 7-64bit での CADmeister利用において、推奨といたします。